# **Instructions on how to access performance assignments on smartmusic:**

ount.smartmusic.com

1. Using a Chrome Browser, go to www.smartmusic.com This pops up:

smartmusic.

2. After you sign into smartmusic, this windows pop up. You are going to want to click on the SMARTMUSIC at the top of the page. \_\_ This will take you to your home page.

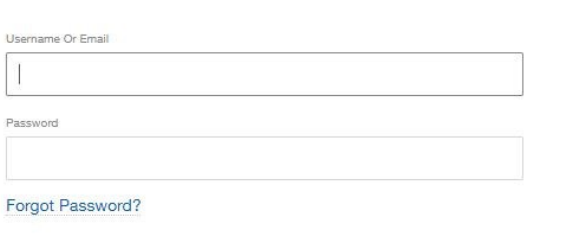

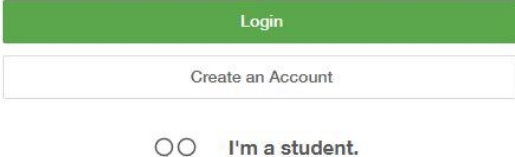

need to join a class Your user name is your school email address and if you forgot your password, it will be emailed to your school email address.

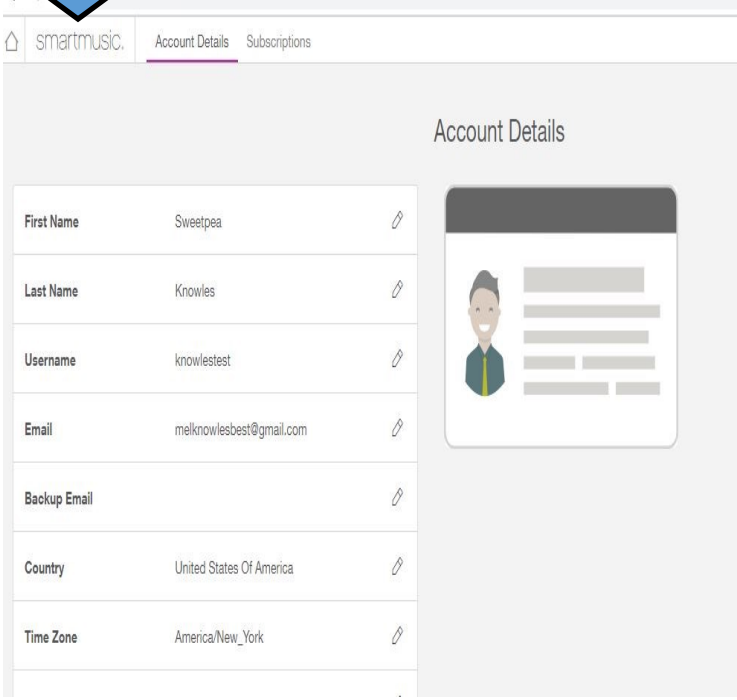

3. Once on your "home page" you will see if there are any assignments due. Click on the "start"

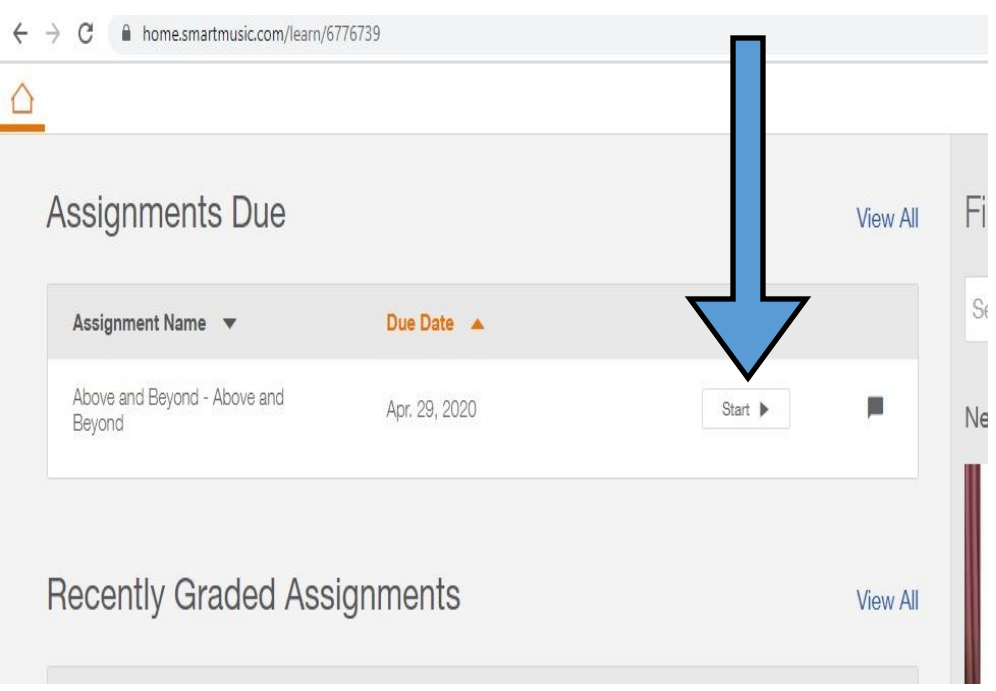

4. From the dropdown box, select your instrument. There may or may not be a 1st or 2nd part to choose from. Select which you would like to play if given the option of a 1st or 2nd part.

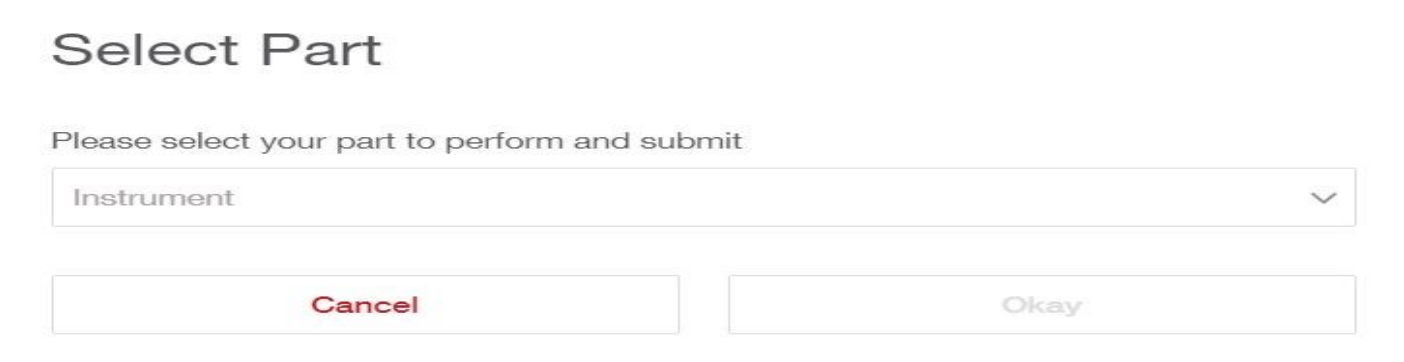

5. An instruction box will pop up, letting you know what you need to focus on and what I will allow and not allow before you submit your assignment. Click on the close once you are done reading instructions.

Rubric Points: 100

Assessment Grade: 100

## Instructions for your assignment

#### **General Instructions:**

I want you to practice this as much as you need to. As you practice you can: slow it down, use other helps such as the metronome, cursor and or measure highlight. You can also play with your part on or off, same with the accompaniment. When you submit your final performance, I do want it to be performed at the performance tempo of 118 and I only want to hear your part. Remember if you forget a fingering, you can click on the note and it will play the pitch for you (if you click on the speaker that pops up) or the fingering/slide position.

#### Part Instructions:

Check the key signature. Articulate only at the beginning of each slur, keeping the slurred notes connected. Emphasize the accented notes by using a bit more air on each note. Separate the notes slightly for added power. In general, use a firm articulation throughout along with energy. Count carefully especially the rests. Place a little more emphasis on the 8th note triplet which occurs in measure 58.

Close

7. You can get rid of the highlighted measure and cursor if they are a distraction to you. You can slow down tempos. You can adjust the volume of your part/accompaniment. You can also disengage your part and accompaniment.

6. Your assignment will open. Each assignment will be different. If I am not asking for the entire piece to be performed, you will notice that some of the measures are dull. Click on the measure you want to start playing from. Make sure you are on beat 1. The measure you have selected will always show you the blue cursor line.

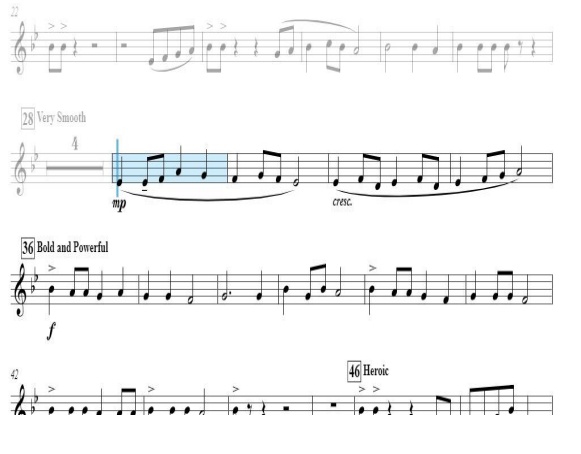

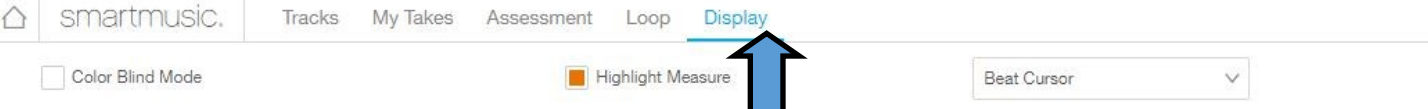

Click on **Display** on the top of the page to be able to access the highlight measure and cursor options

Click on **Tracks** on the top of the page to adjust volumes or to engage/disengage the accompaniment, your part or the metronome

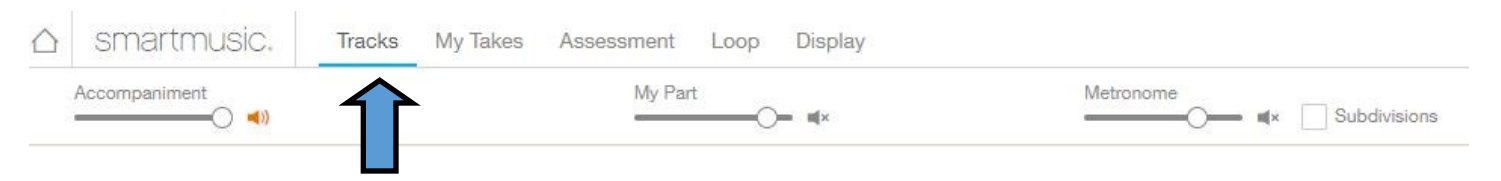

8. When you are ready to start recording your assignment, click on the Red Circle, which is the record button. If you need to stop it, hit it again.

 $($ ( $($ F Horn

10. Hopefully you will get the Success lady (pictured below) if not, you will get the sad bear. You will have to keep trying it if it did not hear enough of their test sound. Once it took me like 15 tries… but keep trying it will work. Follow the instructions on the screen.

### Success - You are ready to perform!

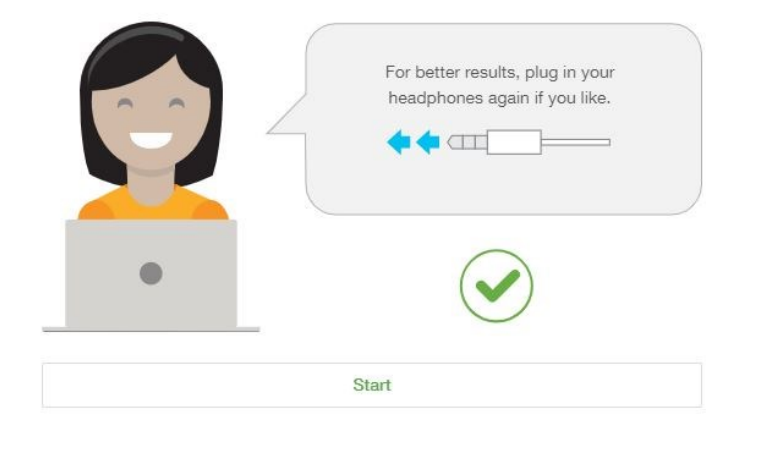

9. This box will pop up. If you do not play percussion, you will pick the Melodic Through Microphone. If you are a percussionist, you will pick the Percussive circle. Click on Recalibrate your microphone once you select melodic or percussive.

# Select assessment type

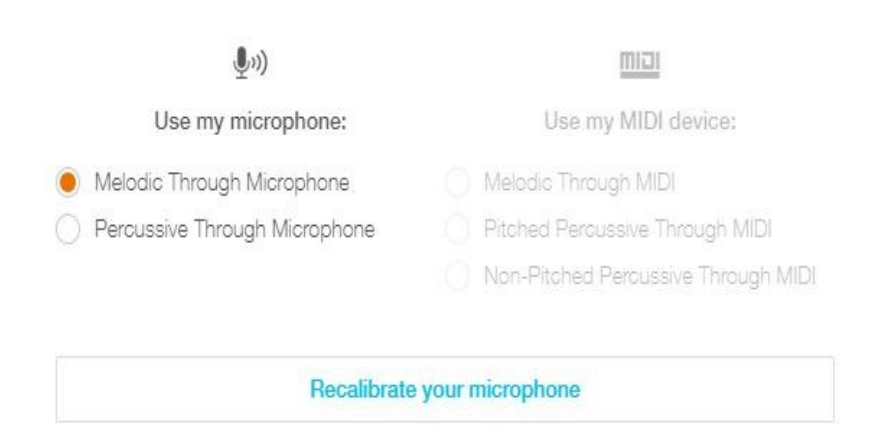

Your mic did not hear enough of our test sound

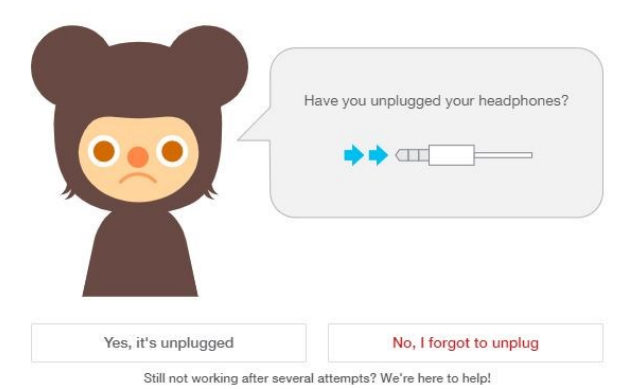

11. When you are ready to start recording your assignment, click on the Red Circle, which is the record button. If you need to stop it, hit it again.

12. After you record you piece, you will see red, green and yellow notes. Those are showing what you played correct, close or wrong. If you want to hear what you played press this button.

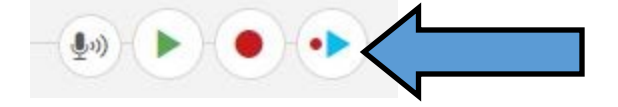

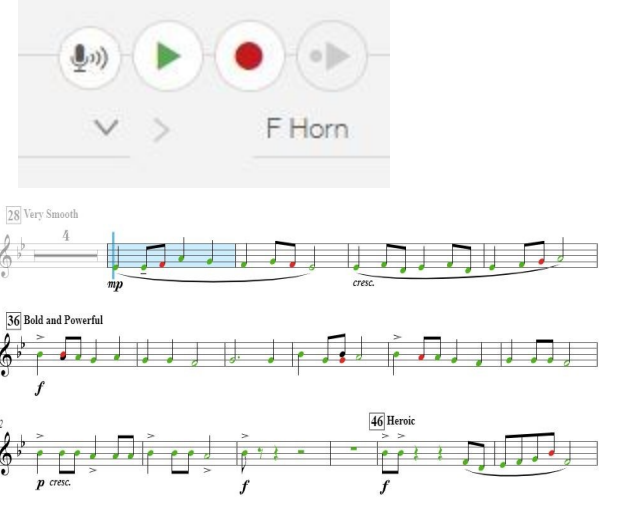

13. After you played, at the top left of the screen you will see your takes, and your grade. You can delete, save the take or submit that audio clip. You could play the assignment once, or 100 times… play it until you are happy with your grade. You get.

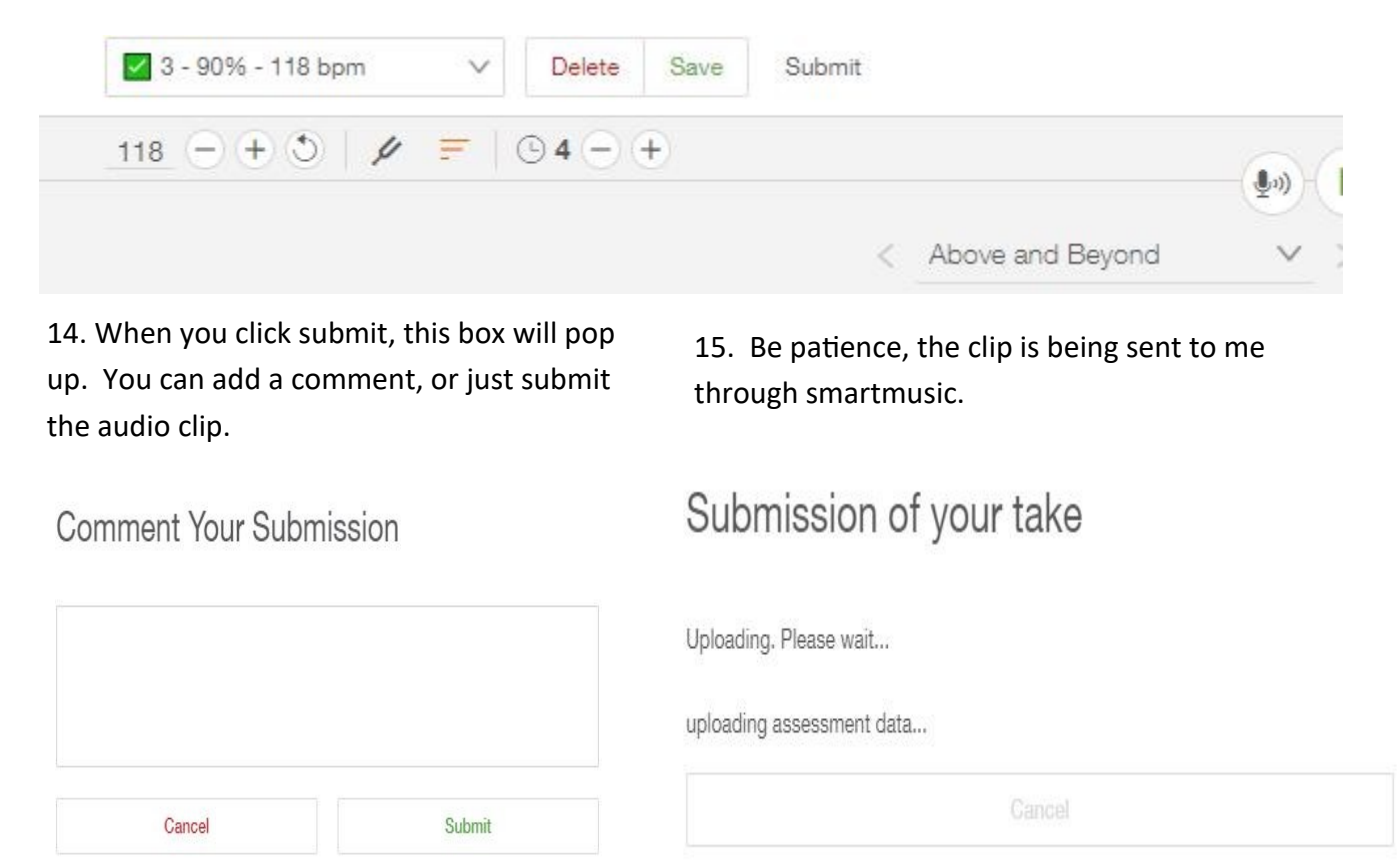

16. You're done! Click on the Smartmusic or house picture in the upper left hand corner of the screen to get you back to your home page of smartmusic. You will notice the assignment is no longer listed in the top box, but is in the bottom box, which shows your recently graded assignments.

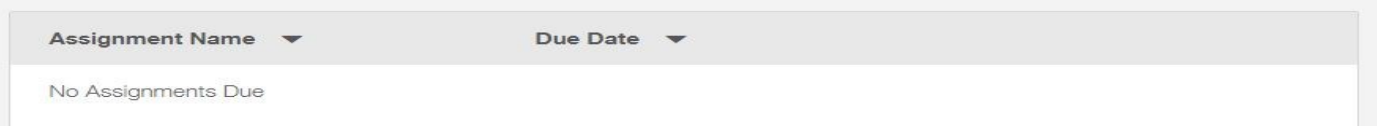

## **Recently Graded Assignments**

**View All** 

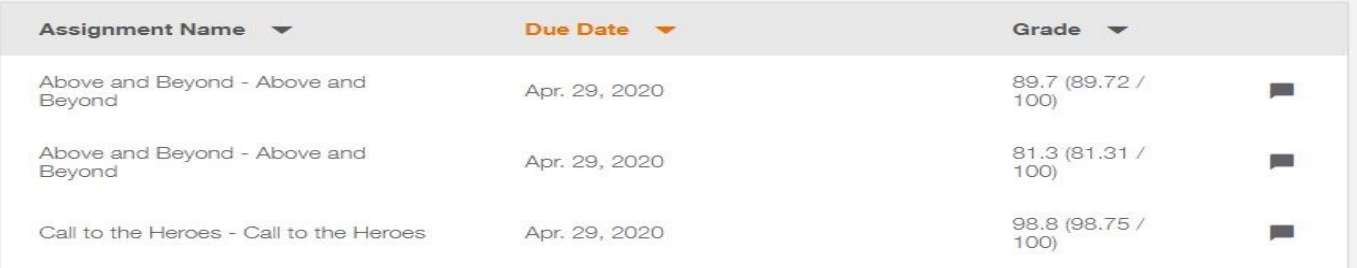